# **BE Portal System User Manual for EE Preregistration**

- 1. Log on to the BE Portal System.
- 2. Select the 'Enrollment' on the left hand navigation bar.

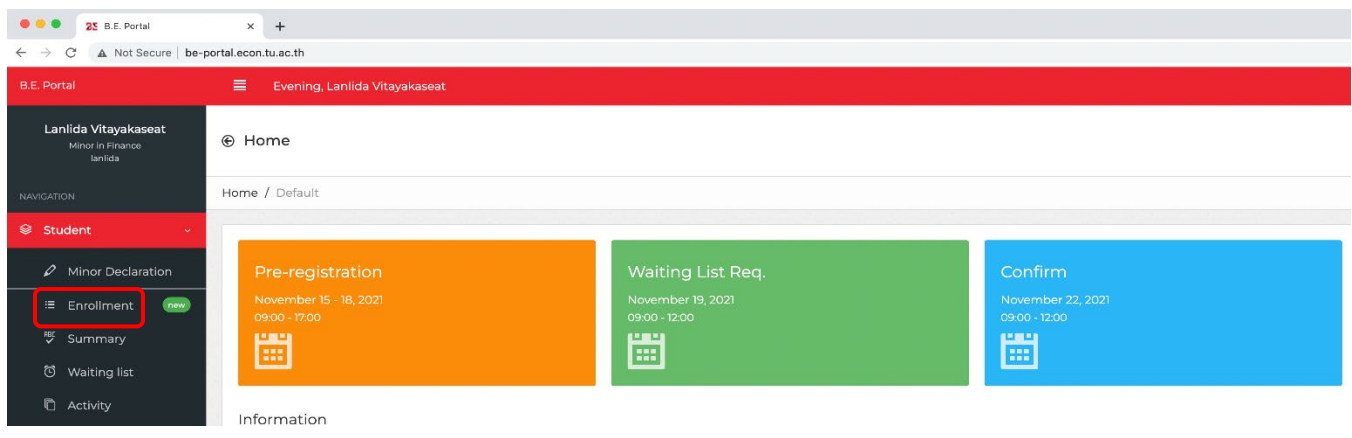

- 2.1 Course list will appear on the 'Enrollment' page. For each semester (1, and 2), the course list is designed to be a drop-down menu respectively.
- Each course is followed by the details including the prerequisite, section, credits, number of the quota, and the remaining available seat.

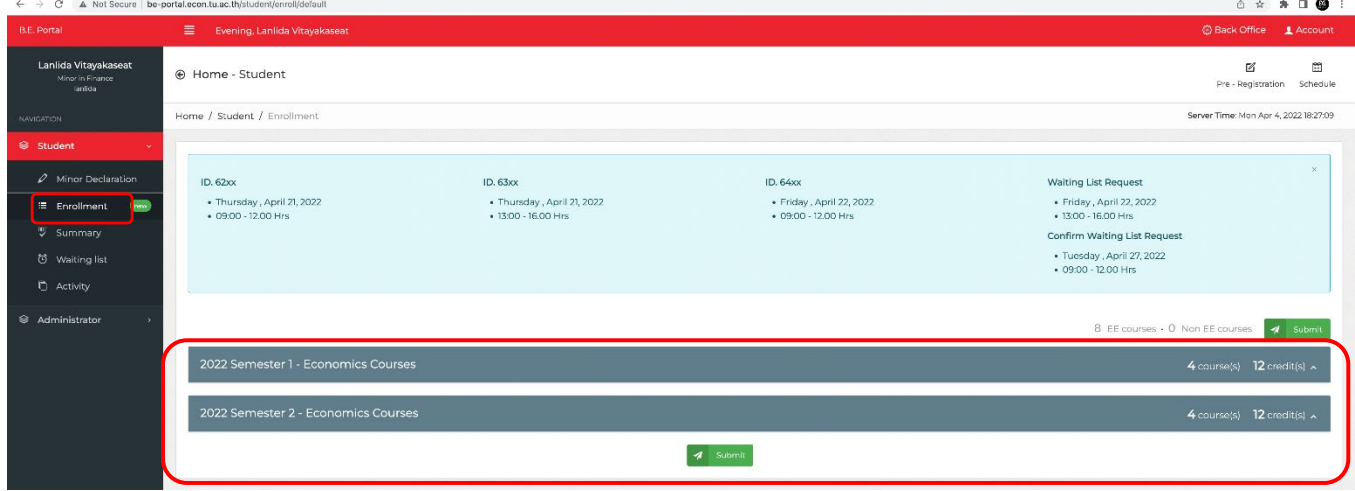

2.2 To preregister the course(s), students can choose their expected course(s) using the checkbox in front of the course(s). Students are responsible to check the class time, duplicate courses, and the EE composition rules before choosing the course(s). If the preregistration conflicts to any rules, the pop – up warning will be presented.

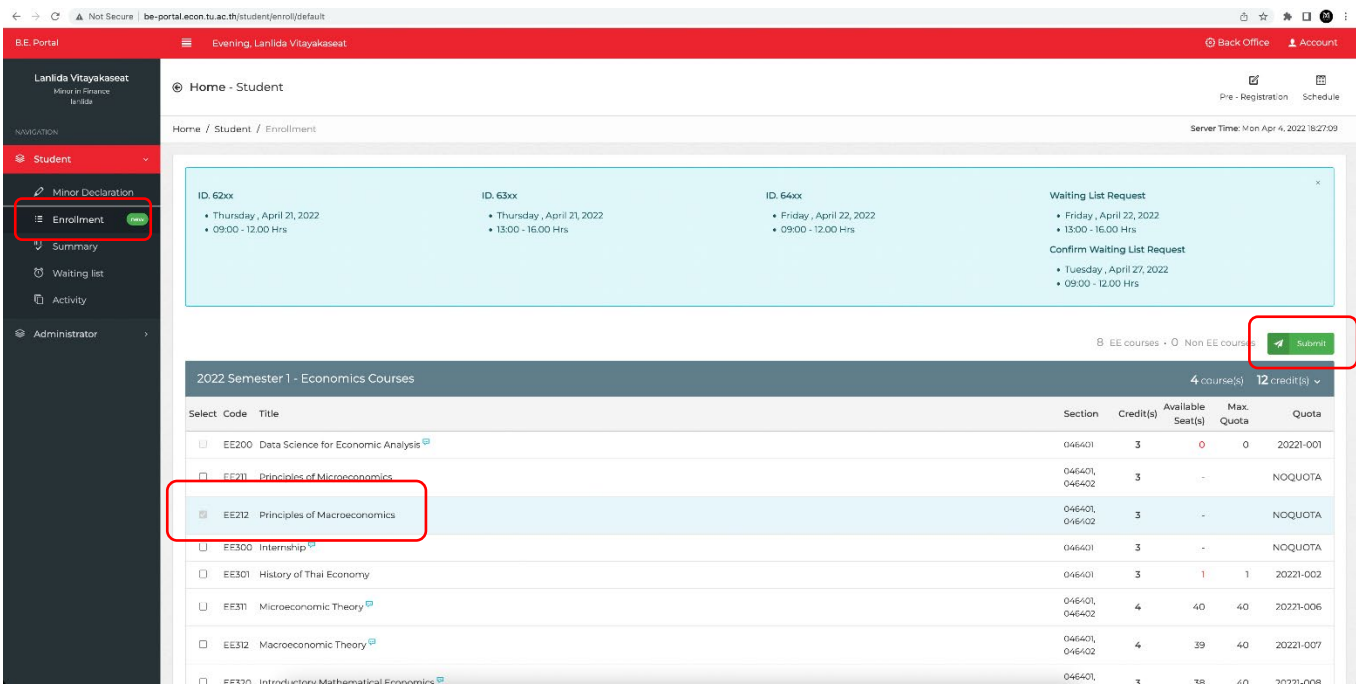

- 2.3 When finish choosing course(s), click on the 'Submit' button.
- 2.4 A pop up message will appear for you to recheck the choosing list. If you confirm the choosing list, click 'OK'. The system will proceed you to the Summary page showing all your successfully preregistered courses listed from EE courses.

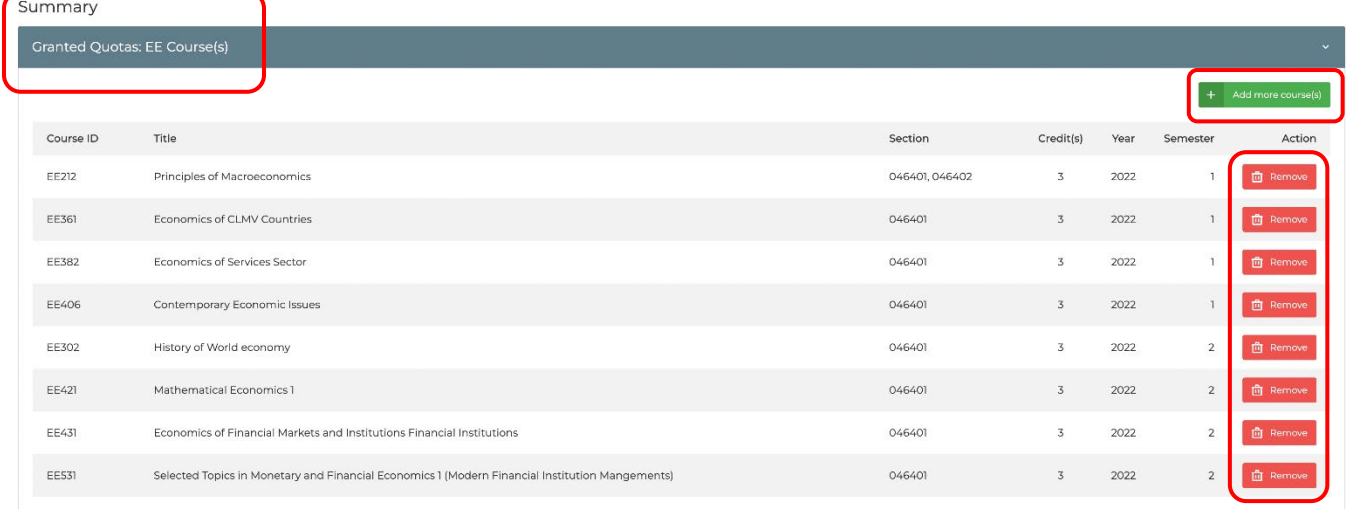

## *Example of EE courses*

During the period scheduled for each batch, all pre-registered courses can be removed, or a new course can be added in case that the course is not fully enrolled.

- The preregistration can be adjusted throughout the given period of each round.
- To remove course(s), click on the red 'Remove' button.
- To add course(s), click on the green 'Add more course(s)' button.

Remark: Students are allowed to enroll in EE courses no more than 4 courses unless a request is made and approved in advance.

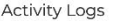

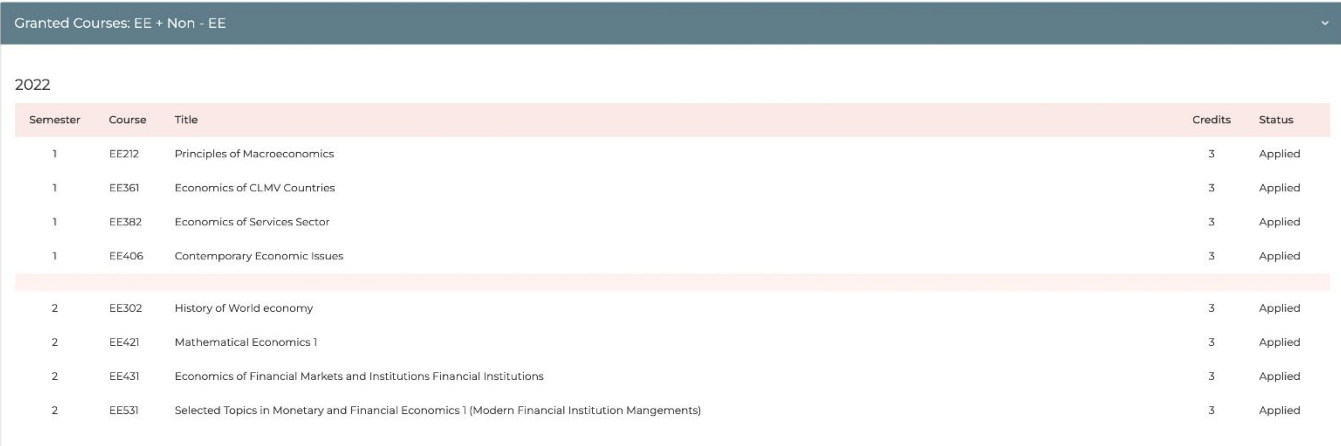

2021

*Example of granted course list: EE (Semester 1 – 2)*

## **Summary of Pre-Registration Rules**

- 1. The following conditions will not be accepted for pre-registration.
	- a. Course conflict (day or time)
	- b. Duplicate courses for both two semesters
	- c. EE211, EE212, EE311, and EE312 are designed to be chosen only one in a semester.
- 2. Either a semester pre-registration or two-semester pre-registration both can be made at a time. (You can pre-register each semester separately at a time, but you are required to pre-register both two semesters by the deadline scheduled.)
- 3. During the period scheduled, all pre-registered courses can be removed, or a new course can be added in case that the course is not fully enrolled.
- 4. For any courses with 2 sections with same schedule. The section can be chosen during the registration on www.reg.tu.ac.th but NOT on BE-portal.

## **Pre-Registration Schedule**

- 1. The pre-registration date and time will be scheduled for students in each batch. Students are responsible to pre-register by the date, and time scheduled.
- 2. In case students have not pre-registered for the EE courses, students will be suspended for the upcoming Non-EE pre-registration (except the General Education courses).

## **Request for Waiting List**

The waiting list round will be scheduled after the pre-registration. Students can request for the fully enrolled course(s). The request(s) will be considered and approved or refused via the BE Portal System.

1. To request for a waiting list, select the 'Waiting List' on the left – hand navigation bar.

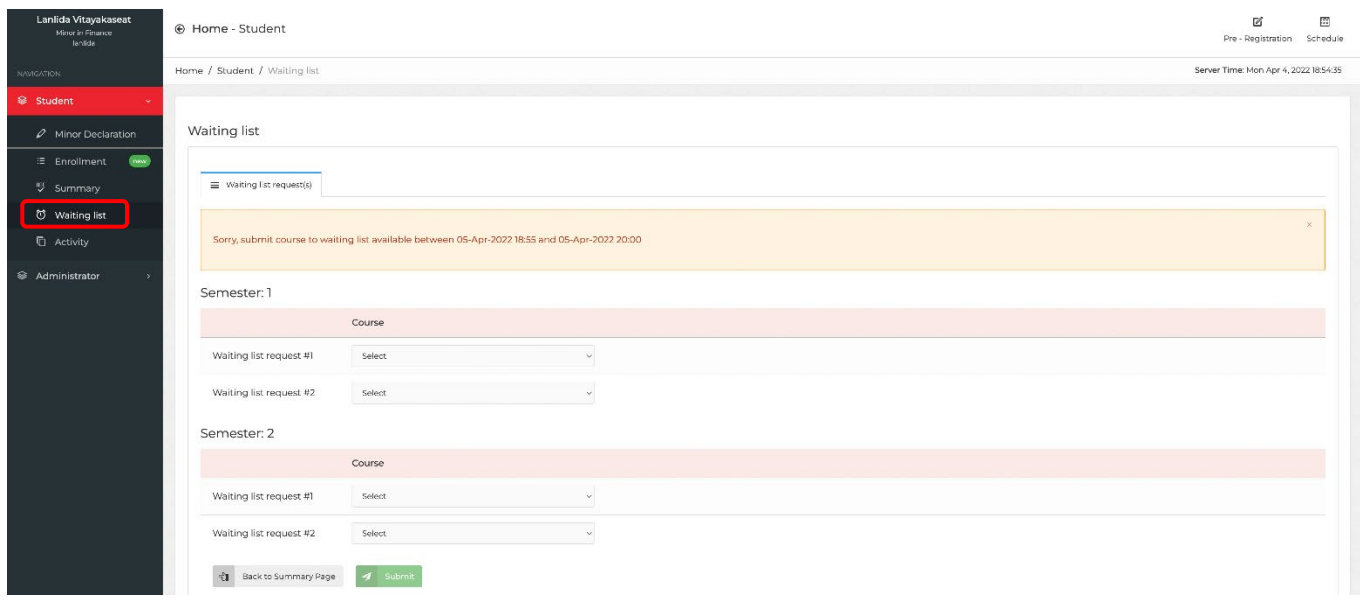

2. Choose the course(s) for your expected waiting list. The maximum of waiting list is up to 2 courses. Click the 'Submit' button.

Note: The waiting list can be adjusted throughout the waiting list period, but the submission time will be updated to the latest request.

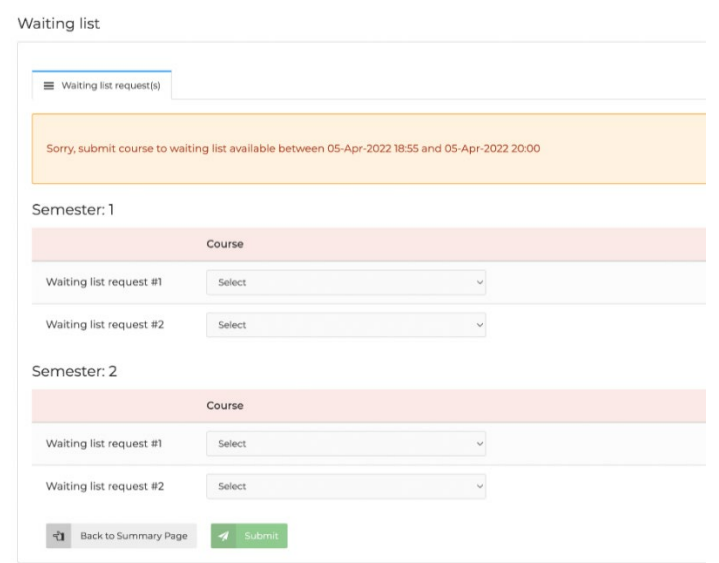

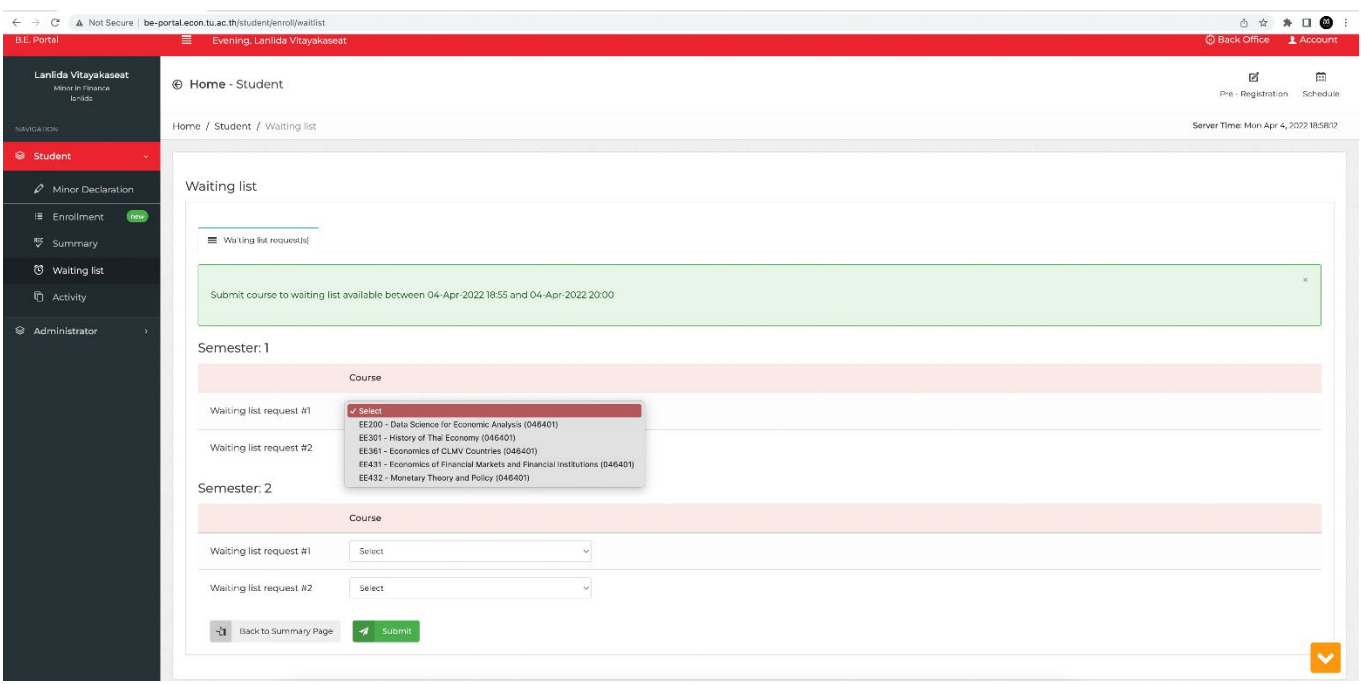

Remark: To submit a waiting list request, the system will **NOT** check the conditions: conflicted courses, duplicate courses, etc., in the requesting step. The rules will only be reapply in the confirmation step.

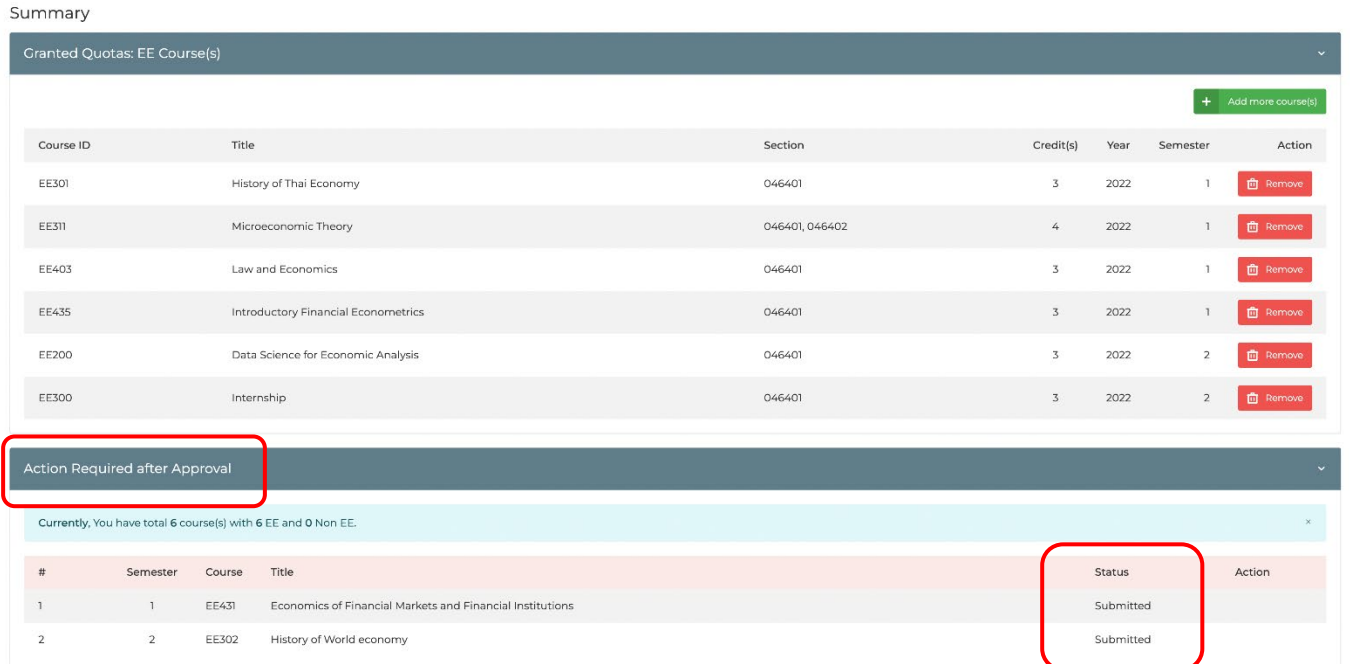

3. The status of the waiting list course(s) can be tracked on the 'Summary' page, in section 'Action Required after Approval'.

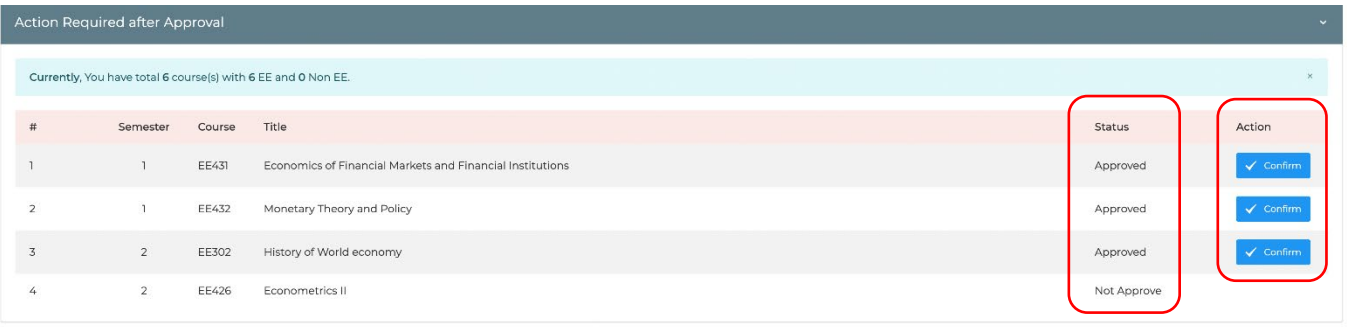

- 4. Confirm your approved waiting list
- If the request is approved, the status will be changed to 'Approved'. Students are required to confirm the approved course(s) by clicking on the 'Confirm' button. If the students **fail to confirm** the approved waiting list by the deadline, the course(s) will be **removed automatically.**
- If the request is refused, the status will be changed to 'Not approve'. No action requires further.

![](_page_5_Picture_68.jpeg)

*Example of pop – up message showing the conflicts of registration*

Note: The approved course(s) will be successfully confirmed with the following rules:

- 1. No more than 4 EE courses (except who have requested and approved in advance.)
- 2. No course conflicts.
- 3. No course duplicates (the same course in both two semesters).

![](_page_6_Picture_18.jpeg)

![](_page_6_Picture_19.jpeg)

After the waiting list approval, the 'Remove' button will be available for the earlier EE course(s). If you would like to drop some course(s), click on the 'Remove' button. **Note that when a course is removed, it cannot be taken back.**

![](_page_6_Picture_20.jpeg)

*The status of the waiting list will change to be 'Confirmed'.*